Realizar o cadastro para acesso ao sistema SEI 

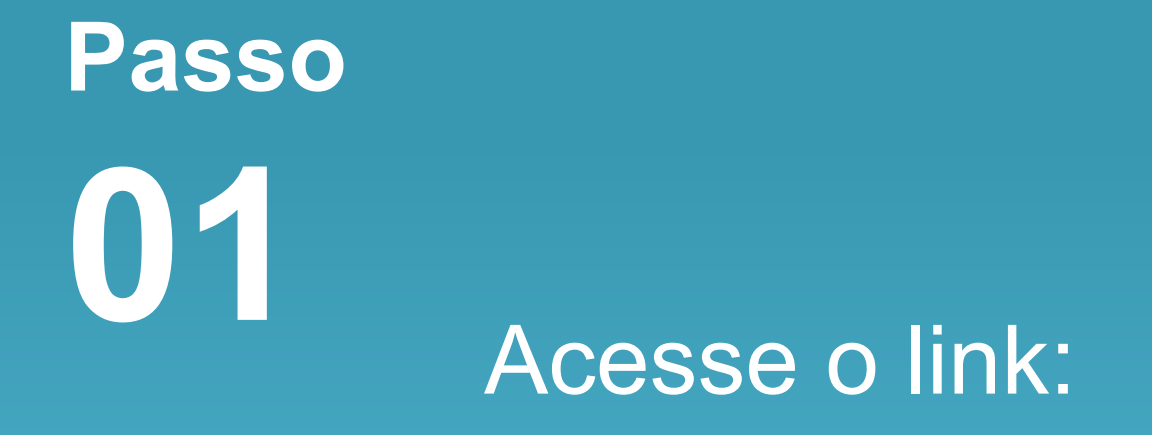

https://seibahia.ba.gov.br/sei/controlador\_externo.php?acao=usuario\_externo\_avisar\_cadastro&id\_orgao\_acesso\_externo=0

## Na página aberta, vá em "Clique aqui para continuar".

### ESTADO DA BAHIA

Sei, SEI Babia - 84

### Cadastro de Usuário Externo

Cadastro destinado a Usuários Externos que participem em processos administrativos junto ao Estado da Bahia, para os órgãos participantes do SEI BAHIA, independentemente de quem possa representar, para fins de peticionamento, visualização de processos com restrição de acesso aos interessados e assinatura de contratos, convênios, termos, acordos e outros instrumentos congêneres.

O cadastro como Usuário Externo no SEI é pessoal, intransferível, indelegável e irrevogável, importando na aceitação de todos os termos e condições que regem o processo eletrônico, conforme IN 42/2020 e demais normas aplicáveis, admitindo como válida a assinatura eletrônica na modalidade cadastrada (login/senha), tendo como conseguência a responsabilidade pelo uso indevido das ações efetuadas, as quais serão passíveis de apuração civil, penal e administrativa.

Este procedimento é realizado em 2 etapas:

Etapa 1 - Pré-cadastro realizado na próxima página clicando em "Clique agui para continuar";

Etapa 2 - Entrega de documentação necessária e Termo de Concordância e Veracidade nas modalidades a seguir.

Preencha o formulário online acessível pelo link ao final desta página.

Para liberação do cadastro, o usuário deverá preencher e assinar o Termo de Declaração de Concordância e Veracidade submetendo-o por uma das 4 formas abaixo:

- 1. Enviar o PDF do Termo preenchido e assinado com Certificado Digital ICP Brasil, conforme procedimento próprio:
- 2. Entregar o original do Termo pessoalmente no protocolo de uma unidade do órgão responsável pelo seu cadastro, apresentando-o juntamente com um documento original de identificação civil no qual conste CPF;
- 3. Entregar o original do Termo por meio de terceiro no protocolo de uma unidade do órgão responsável pelo seu cadastro em que o Termo deve conter reconhecimento de firma em cartório e em anexo cópia autenticada de um documento de identificação civil no qual conste CPF; ou
- 4. Enviar o original do Termo pelos Correios para o endereco do órgão responsável pelo seu cadastro. Enderecos de Entrega Físico, em que o Termo deve conter reconhecimento de firma em cartório e em anexo cópia autenticada de um documento de identificação civil no qual conste CPF.

Procedimento detalhado no Manual do Usuário Externo Manual do Usuário Externo

Clique aqui para continua

### **Passo**

 $02$ 

O formulário para solicitação de cadastro online será exibido como na imagem abaixo. Os campos de preenchimento obrigatório estão destacados em negrito.

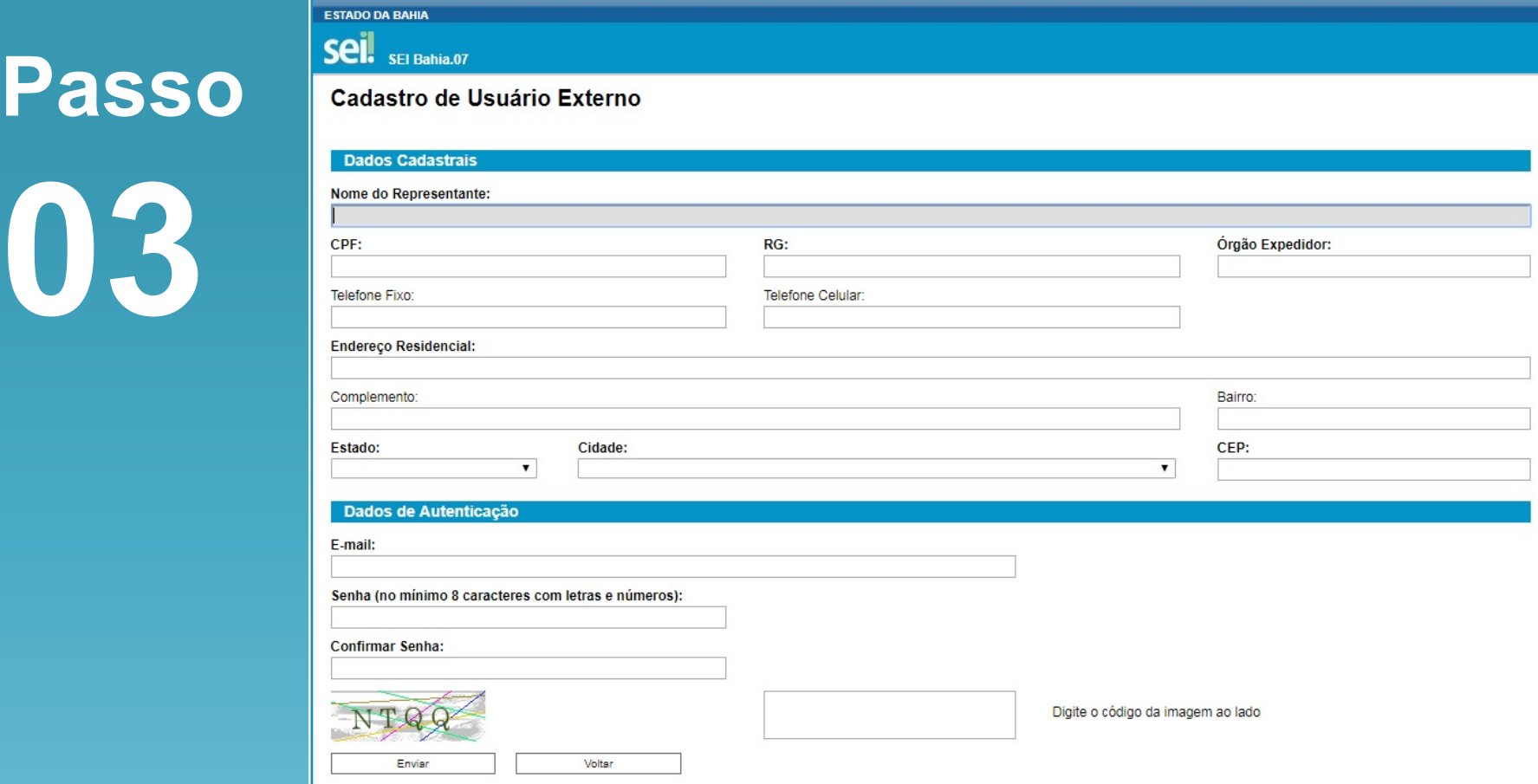

Preencha o "Termo de Declaração de Concordância e Veracidade", disponível no site da PROEX, no menu Formulários - www.uesc.br/proex/acao/form.php - com os mesmos dados informados no formulário online.

# **Passo 04**

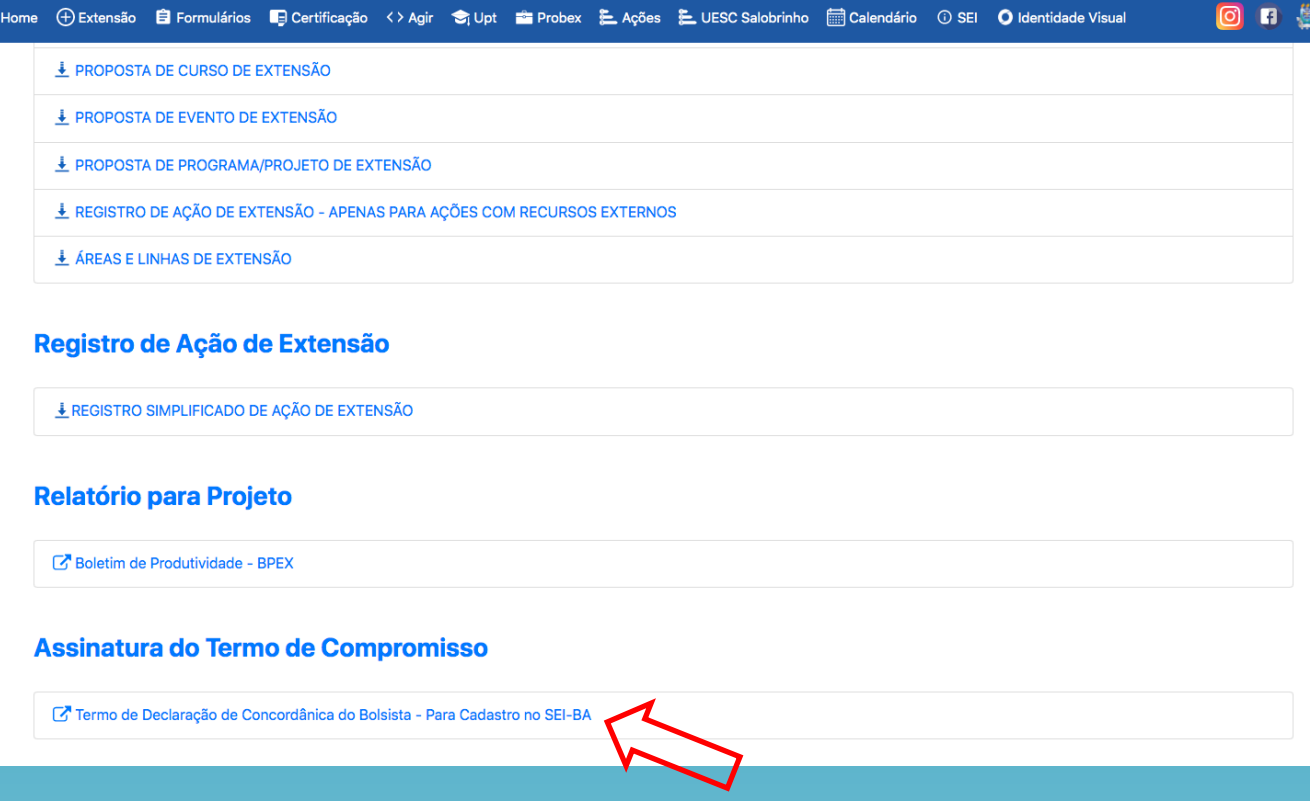

Encaminhe ao endereço eletrônico "pacf@uesc.br" os seguintes dados:

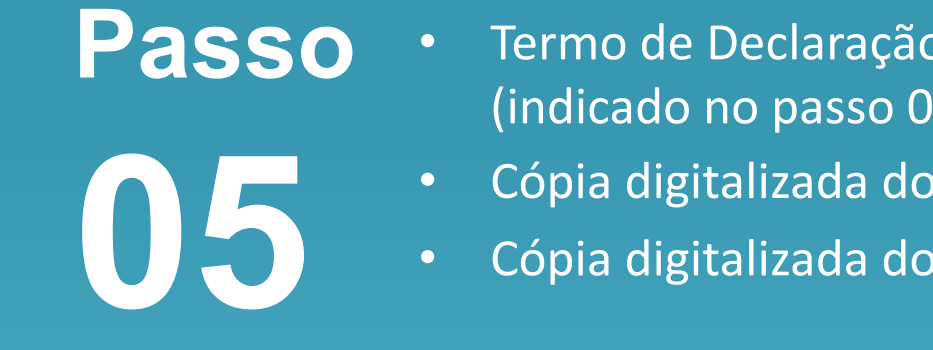

b de Concordância e Veracidade (indicado no passo 04)

Comprovante de Residência

RG/CPF

Obs. 1: O Termo de Declaração de Concordância do Bolsista deverá ser assinado a próprio punho;

Obs. 2: Caso o comprovante de residência esteja em nome de terceiros, que não faça parte de sua filiação, deverá ser apresentado também o Contrato de Aluguel ou uma Declaração de Residência